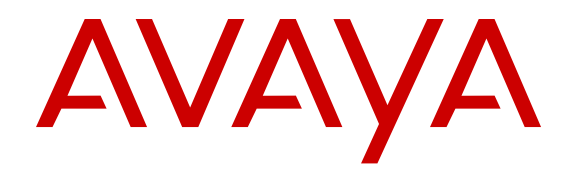

# **Using Avaya Aura® Messaging Web Access**

Release 6.3.2 Issue 1 December 2014

### **Contents**

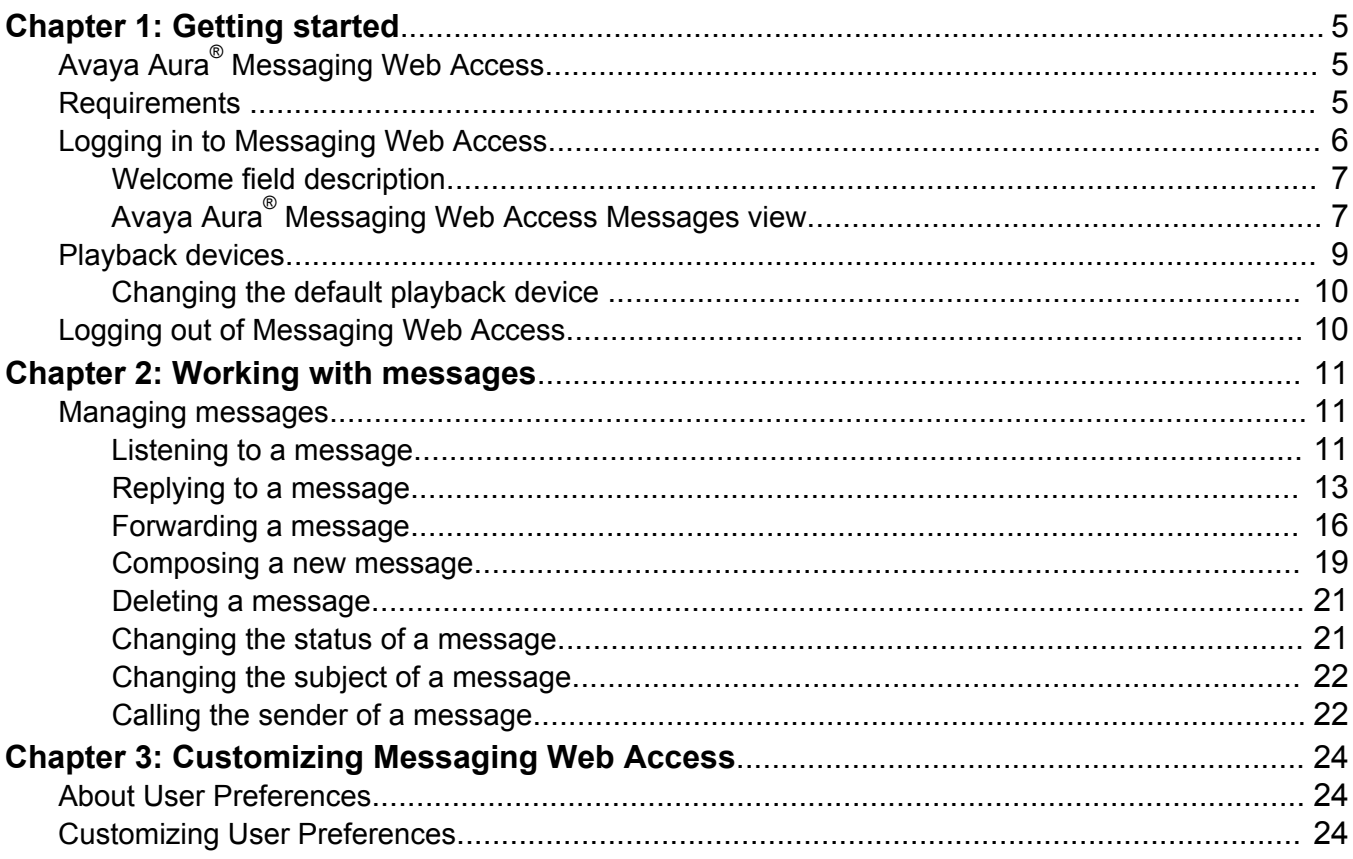

# <span id="page-2-0"></span>**Chapter 1: Getting started**

# **Avaya Aura® Messaging Web Access**

Avaya Aura® Messaging Web Access is a secure web client to access and manage voice mail messages in your Messaging mailbox. Using Messaging Web Access, you can perform the following functions:

- Play voice messages on a telephone or personal computer.
- Record and send voice messages from a telephone or computer.

#### **ED** Note:

To play, record, and send voice messages through your computer, you need a headset or a microphone and speakers.

- Forward voice messages.
- Reply to voice messages.
- Call the sender of a voice message.
- Delete voice messages.
- Record, change, and manage your greetings.
- Change the status and subject of a voice message.
- Edit your mailbox account settings.

Because Messaging Web Access is a secure web client, you cannot:

- Capture and save a copy of a voice message to a file on your computer.
- Send or forward voice messages to local or remote subscribers outside the Messaging system.
- Send or forward voice messages to email addresses.

# **Requirements**

You must get the following:

• An account or mailbox on Messaging 6.3 FP1 or later

- <span id="page-3-0"></span>• A personal computer with one of the following operating systems:
	- Microsoft® Windows® 7 or later
	- Apple Mac OS X 10.7 or later
- One of the following web browsers:
	- Microsoft® Windows® Internet Explorer 9 or later
	- Mozilla Firefox 30 or later
	- Google Chrome 35 or later
	- Apple Safari 6 or later
- Adobe Flash Player 14 or later
- A headset or a microphone and speakers for playing and recording voice messages from your computer.

# **Logging in to Messaging Web Access**

#### **Before you begin**

- Ensure that your computer meets the Messaging Web Access requirements. For more information, see [Requirements](#page-2-0) on page 5.
- The URL for Messaging Web Access is: <https://aam01.msu.montana.edu:10100>
- Get the mailbox and password of your Messaging account.
- Initialize your mailbox using a phone. For more information, see *Using Avaya Aura® Messaging* on the Avaya Support website: [http://support.avaya.com/.](http://support.avaya.com/)

**R3** Note:

- To use Messaging Web Access, the system administrator must enable Messaging Web Access for your mailbox.
- If you are unable to gain access to the URL for Messaging Web Access, contact the IT Service Desk at 994-1777 or helpdesk@montana.edu.

#### *<u>I</u>* Important:

- You must not log in to your Messaging account simultaneously with Messaging Web Access and the telephone user interface (TUI).
- You can log in to Messaging Web Access when the Messaging storage server is offline, but cannot send or receive messages.

#### **Procedure**

1. Using any of the supported operating systems and browsers, go to the Messaging Web Access address <https://aam01.msu.montana.edu:10100>.

<span id="page-4-0"></span>The system displays the Welcome dialog box.

- 2. In the **Mailbox** field, type your mailbox number.
- 3. In the **Password box** field, type your password.
- 4. If you want to log in to Messaging Web Access without entering your mailbox number and password for the next 8 hours, select **Remember me**.
	- **RD** Note:
		- To use the **Remember me** option, the system administrator must enable the option for your mailbox.
		- The system administrator can change the number of hours after which the Messaging Web Access session expires. The default number of hours is 8 hours.
- 5. Click **Log in**.

The system displays the Avaya Aura® Messaging Web Access Messages page.

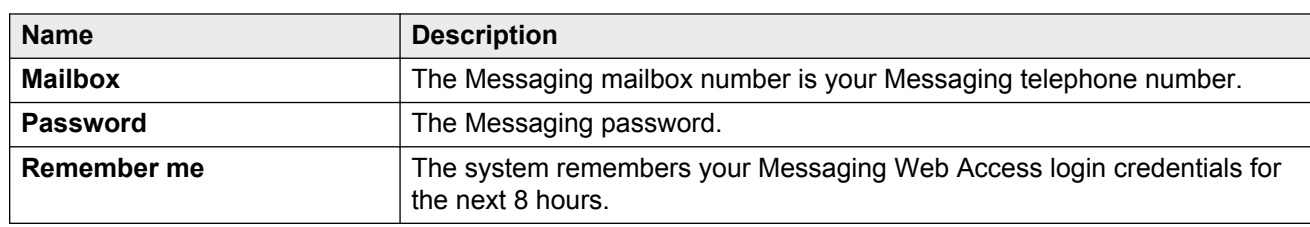

# **Welcome field description**

# **Avaya Aura® Messaging Web Access Messages view**

Use this page to view and manage your voice messages.

After logging into Messaging Web Access, for every voice message you receive, the system displays a notification at the bottom of the Messages page.

### **B** Note:

Microsoft® Windows® Internet Explorer 9 does not display the new message notifications if the Messaging Web Access browser is inactive.

The top of the page displays one of the following connection status of Messaging Web Access.

• Connected: Indicates that Messaging Web Access can connect to the Messaging system notification server and is receiving updates from the Messaging system.

• Disconnected: Indicates that Messaging Web Access cannot gain access to the Messaging system notification service.

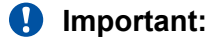

You can not receive or send messages in Disconnected state.

#### **Note:**

Messaging Web Access tries to gain access to the Messaging system notification server every 60 seconds until it connects successfully. If Messaging Web Access cannot gain access to the Messaging system notification server for an extended time, contact your system administrator.

#### **Messages field description**

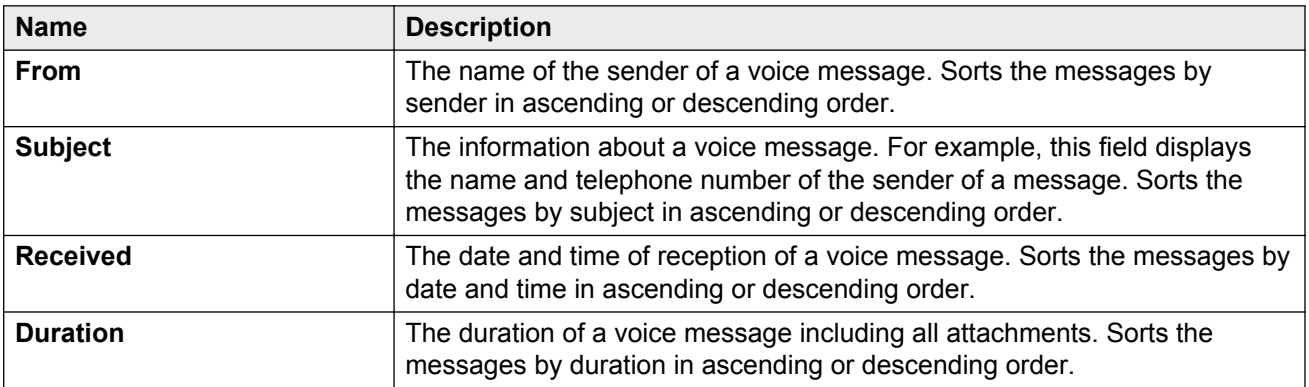

#### Icon description

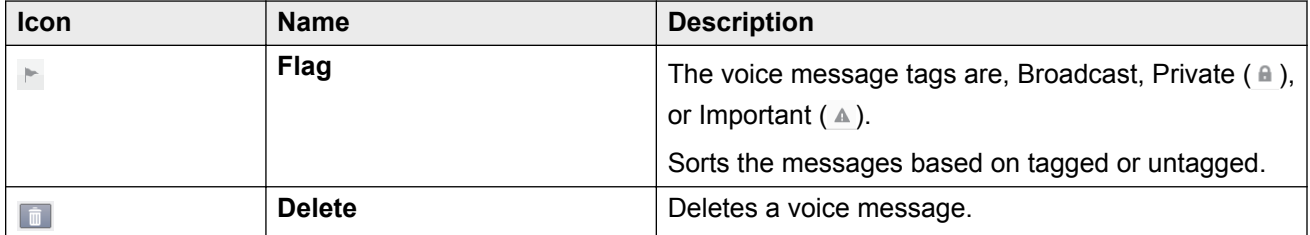

#### Button description

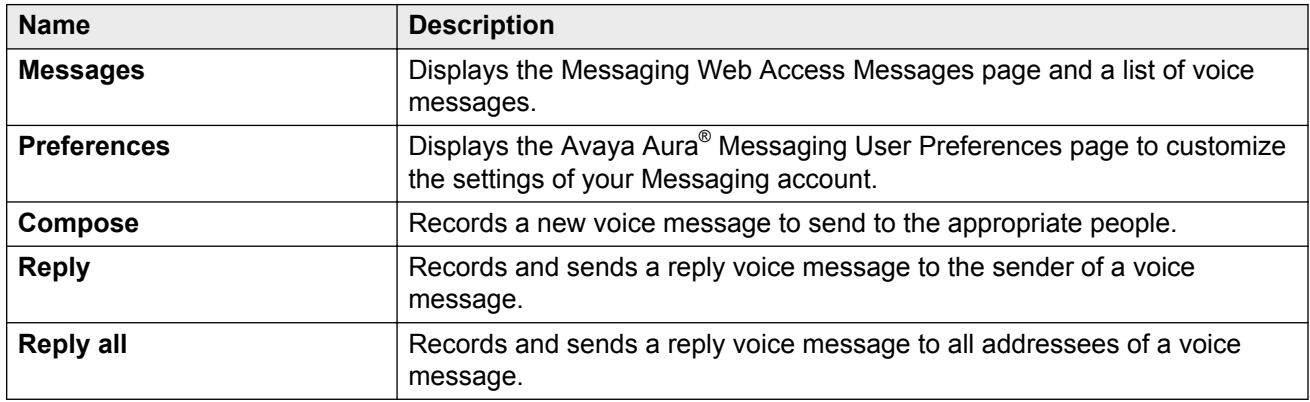

<span id="page-6-0"></span>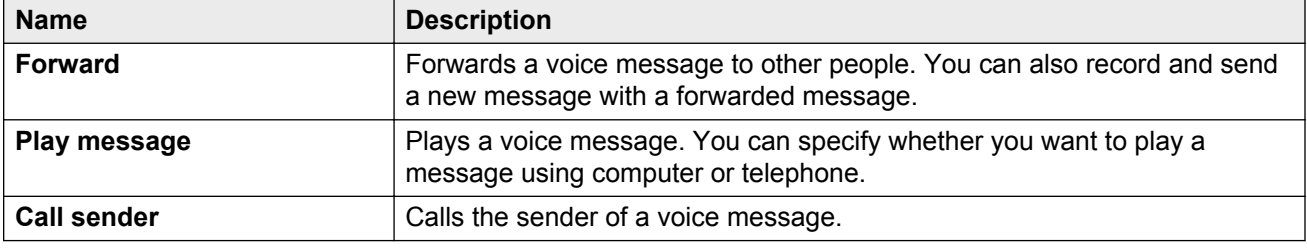

# **Playback devices**

Messaging Web Access plays a voice message on a personal computer or on a telephone. You can select your playback device while performing any of the following functions :

- Composing a new message.
- Playing a message.
- Forwarding a message.
- Replying a message.

The available playback options are:

- **Play/record through desktop**: Messaging Web Access plays all your voice messages on your desktop. **Play/record through desktop** is the recommended option to gain access to all Messaging Web Access functions and for the better user experience.
- **Play/record through telephone**: Messaging Web Access plays all your voice messages on your phone. Depending on the function you perform, the system displays the following dialog boxes with the User Preference configuration for your Messaging account:
	- **Play on Phone**
	- **Voice Reply**
	- **Voice Forward**
	- **Voice Compose**
	- **Call Sender**

The dialog boxes prompt you to specify your telephone number.

To prevent the display of the dialog boxes, select the **Always use this phone** option on the **General** tab in User Preferences.

When using the telephone as your default playback device, you must log in to your Messaging mailbox using the telephone user interface (TUI).

# <span id="page-7-0"></span>**Changing the default playback device**

#### **About this task**

You can change the default playback device from any of the following buttons on the Messages page.

- **Play message**
- **Reply**
- **Reply all**
- **Forward**
- **Compose**

#### **Procedure**

1. On the Messages page, select a voice message and then click the appropriate button. Alternatively, you can right-click the voice message and select the function from the menu.

Based on the button you click to perform a function, the system displays a dialog box, where you can select your default device.

2. Click the **Communication type** icon at the top of the dialog box.

The system displays the following options:

- **Play/record through telephone**
- **Play/record through desktop**
- 3. Select the playback device you prefer.

The system changes the **Communication type** icon based on your selection.

# **Logging out of Messaging Web Access**

#### **Procedure**

At the top of the Avaya Aura® Messaging Web Access window, click **Log out**.

# <span id="page-8-0"></span>**Chapter 2: Working with messages**

# **Managing messages**

On the Messages webpage you can perform any of the following functions:

- Listen to a voice message through your personal computer or a telephone.
- Forward a voice message to other Messaging users.
- Reply to the sender or all Messaging users to whom the selected voice message is addressed.
- Delete a voice message.
- Call the sender of a voice message.

#### **R** Note:

- After selecting a message you can play, replay, forward, delete, or call the sender of that message.
- You must have a voice message from a Messaging user in your mailbox before you can play, replay, forward, delete, or call the sender of that message.

## **Listening to a message**

#### **Before you begin**

You must have a voice message from a Messaging user in your mailbox.

#### **Procedure**

1. On the Messages page, click the voice message that you want to play, and then click **Play message**.

Alternatively, you can perform any of the following steps:

- Right-click the voice message that you want to play, and click **Play message** from the pop-up menu.
- Double-click the voice message that you want to play.

The system displays the Play message dialog box, and your default device.

- 2. Depending on the **Communication type**, Messaging performs one of the following tasks.
	- Plays the message on computer.
	- The system displays Play on Phone dialog box.

3. In the Play on Phone dialog box, click **Call**.

To play voice messages on a telephone, you must specify the appropriate telephone number.

Messaging calls your phone.

4. When your telephone rings, lift the receiver and log in to your mailbox.

Messaging plays the message.

*<u>D* Important:</u>

After listening to the message and hanging up the receiver, you must close the Play on Phone and Play message dialog boxes.

#### **Preserving a message**

#### **About this task**

Use this procedure to restart the retention timer and preserve a message before Messaging automatically deletes the message.

#### **Procedure**

1. In the Play message dialog box, click **More options**.

The system displays the following options:

- **Call sender**
- **Preserve**
- 2. Click **Preserve**.

The system retains the message by restarting the retention timer.

#### **Play message field description**

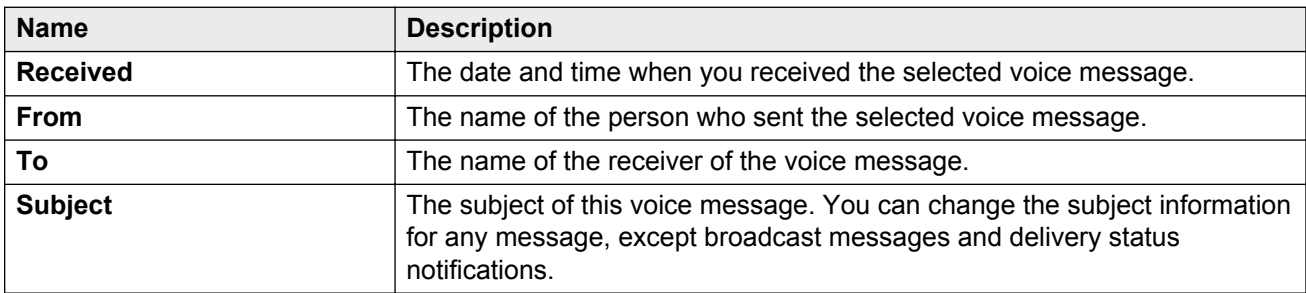

Button description

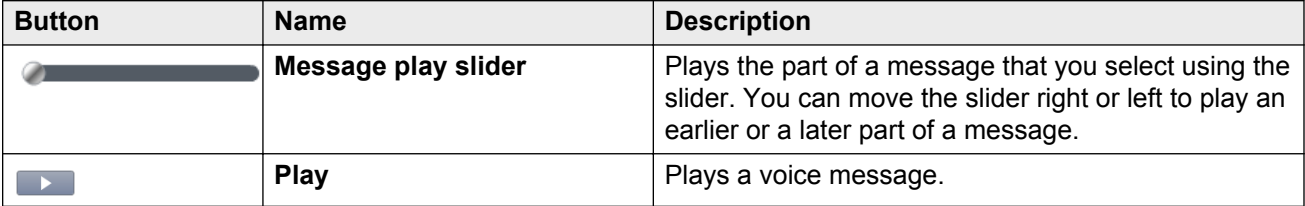

<span id="page-10-0"></span>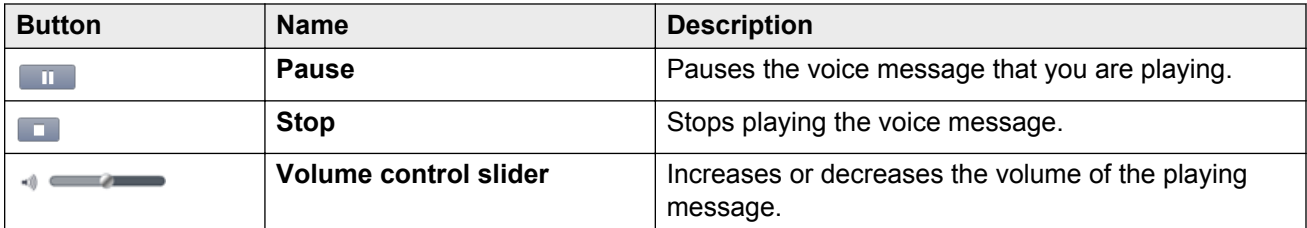

Icon description

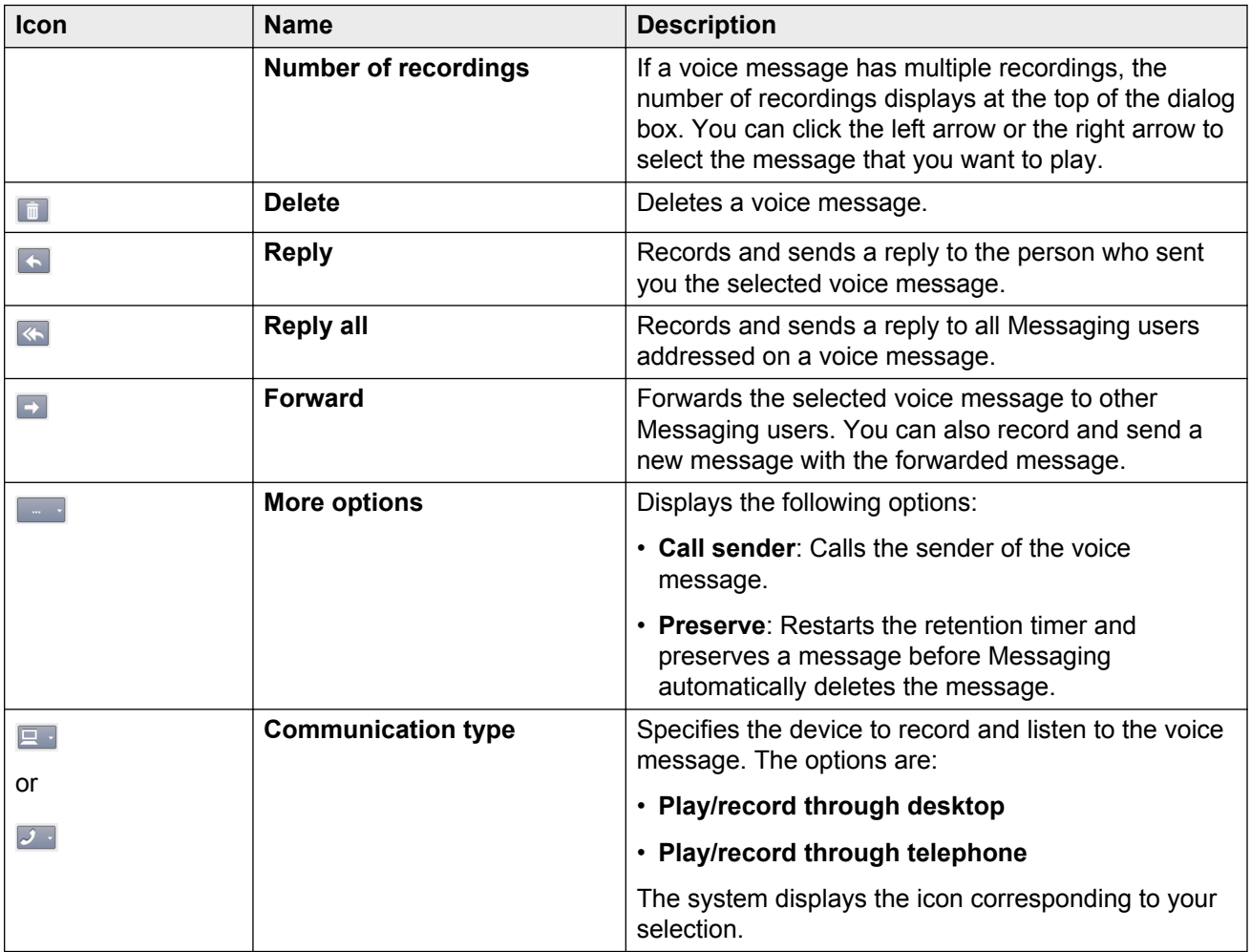

# **Replying to a message**

### **Replying to a message using a personal computer Procedure**

- 1. On the Messages page, click a voice message.
- 2. Select either **Reply** or **Reply all**.

Alternatively, you can right-click the voice message and select the function from the menu.

The system displays the RE: dialog box.

3. Click **Computer Start recording** to record a voice message. Alternatively, you can click Re**record** to re-record your voice message.

You can perform the following tasks:

- Click **High importance** to set the priority status of a voice message.
- Click **Private** to set the privacy status of a voice message.
- 4. Click **Send**.

### **Replying to a message using a telephone Procedure**

- 1. On the Messages page, click a voice message.
- 2. Select **Reply**.

Alternatively, you can right-click the voice message and select the function from the menu.

The system displays the RE: dialog box.

3. Click **Call**.

Messaging displays the Voice Reply dialog box.

4. Click **Call**.

Messaging calls your telephone.

- 5. When your telephone rings, lift the receiver and log in to your mailbox. Use the appropriate TUI commands to perform the following tasks:
	- Record your voice message using the telephone user interface (TUI).
	- Re-record your voice message.
	- Select the recipients for your voice message.
	- Set the priority status of the voice message.
	- Set the voice message as private.
- 6. Send the message using the appropriate TUI command.

#### *<u>D* Important:</u>

After sending the message and hanging up the receiver, you must close the Voice Reply and RE: dialog boxes.

#### **Reply field description**

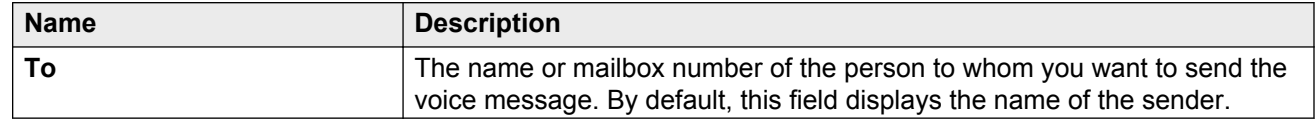

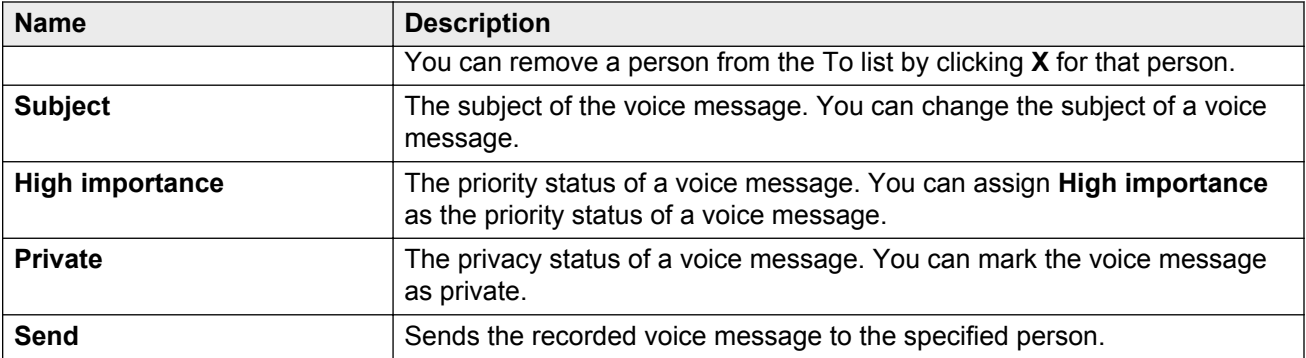

#### Icon description

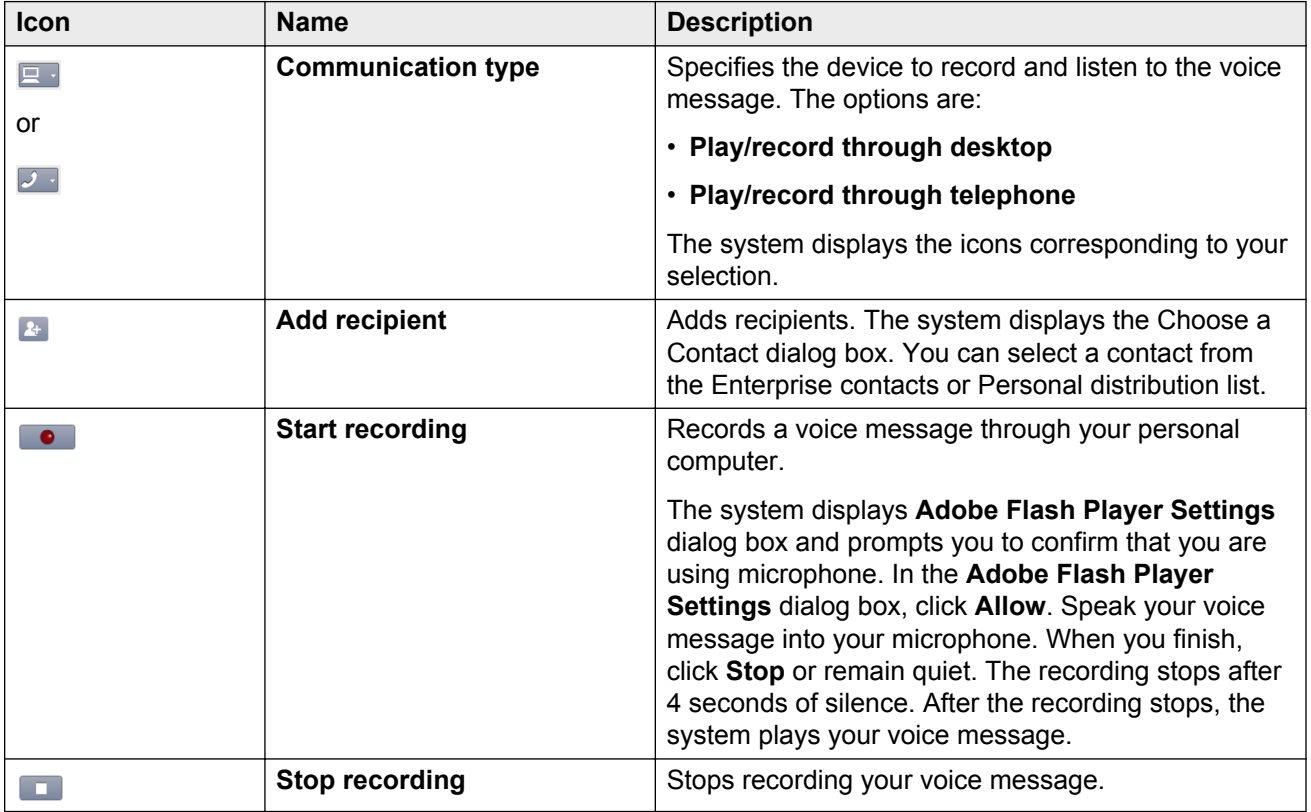

#### Button description

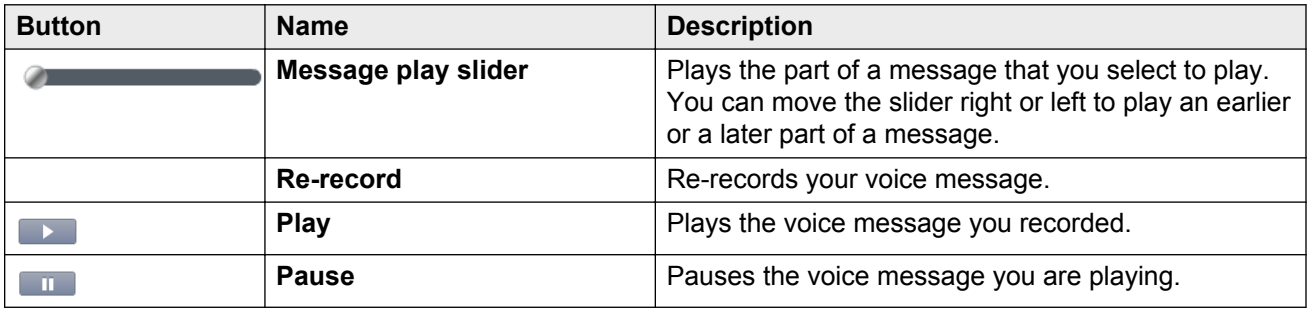

<span id="page-13-0"></span>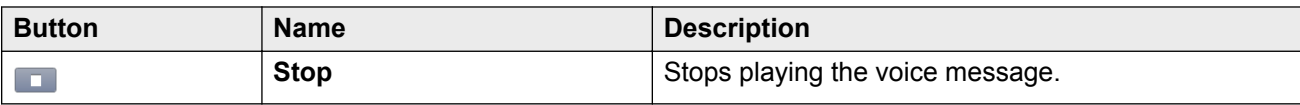

### **Forwarding a message**

#### **Forwarding a message using a personal computer**

#### **About this task**

You cannot forward private messages.

#### **Procedure**

1. On the Messages page, select a message and then click **Forward**. Alternatively, you can right-click the message that you want to forward and click **Forward**.

The system displays the FW: dialog box.

2. Type the name or the extension of the person to whom you want to forward the message, and click **Add recipient**.

The system displays the Choose a Contact dialog box.

- 3. Select the contact, and click **OK**.
- <sup>4</sup> Click **C** Start recording to record a voice message. Alternatively, you can click Re**record** to re-record your voice message.

You can perform the following tasks:

- Click **High importance** to set the priority status of the voice message.
- Click **Private** to set the privacy status of the voice message.
- 5. Click **Send**.

#### **Forwarding a message using a telephone**

#### **About this task**

You cannot forward private messages.

#### **Procedure**

1. On the Messages page, select a message and then click **Forward**. Alternatively, you can right-click the message that you want to forward, and click **Forward**.

The system displays the FW: dialog box.

2. Click **Call**.

Messaging displays the Voice Forward dialog box.

3. Click **Call**.

Messaging calls your telephone.

- 4. When your telephone rings, lift the receiver and log in to your mailbox. Use the appropriate TUI commands to perform the following tasks:
	- Record your voice message using the telephone user interface (TUI).
	- Re-record your voice message.
	- Select the recipients for your voice message.
	- Set the priority status of the voice message.
	- Set the voice message as private.
- 5. Send the message using the appropriate TUI command.

#### *<u>D* Important:</u>

After sending the message and hanging up the receiver, you must close the Voice Forward and FW: dialog boxes.

#### **Forward page description**

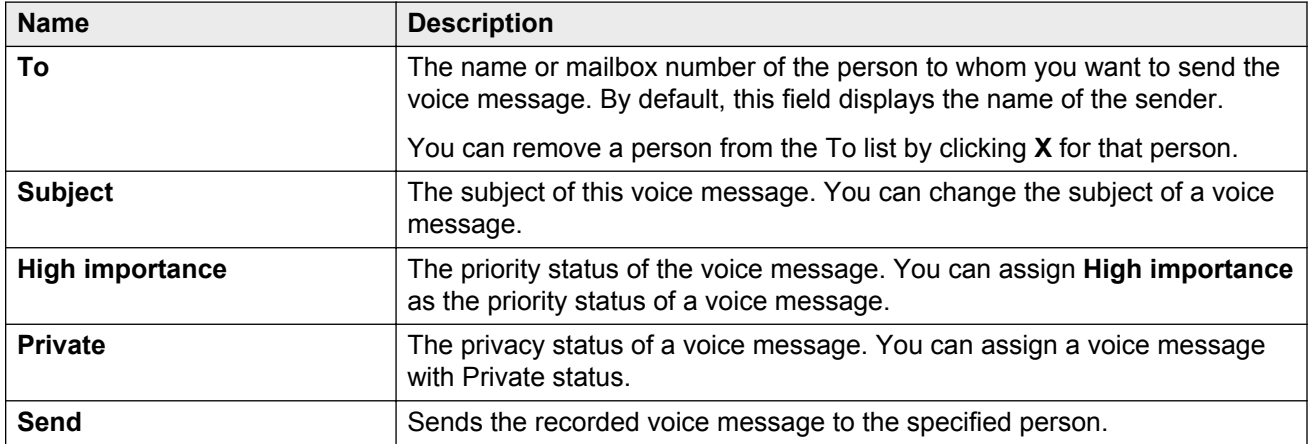

#### Icon description

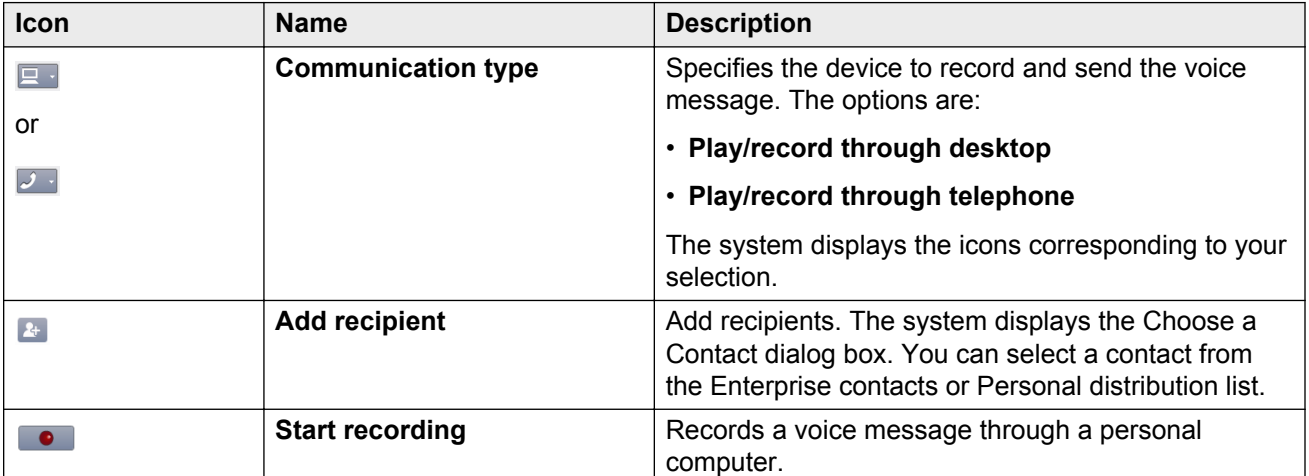

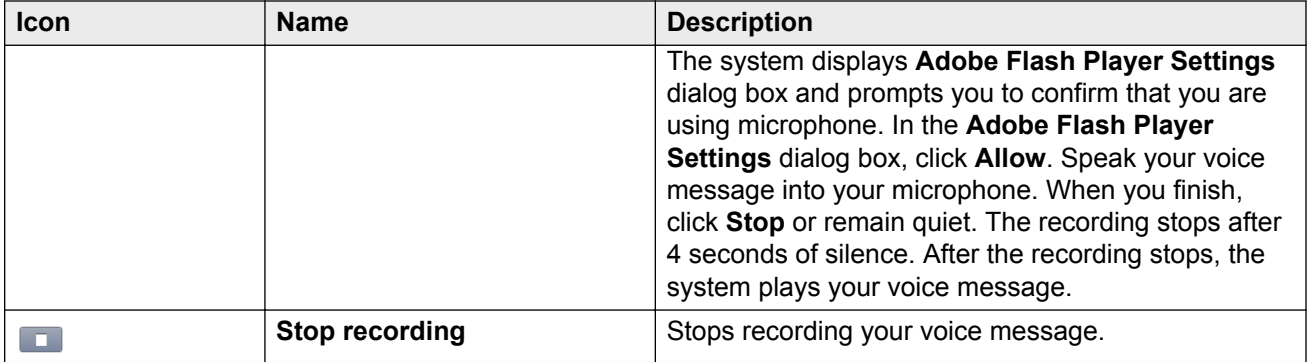

#### Button description

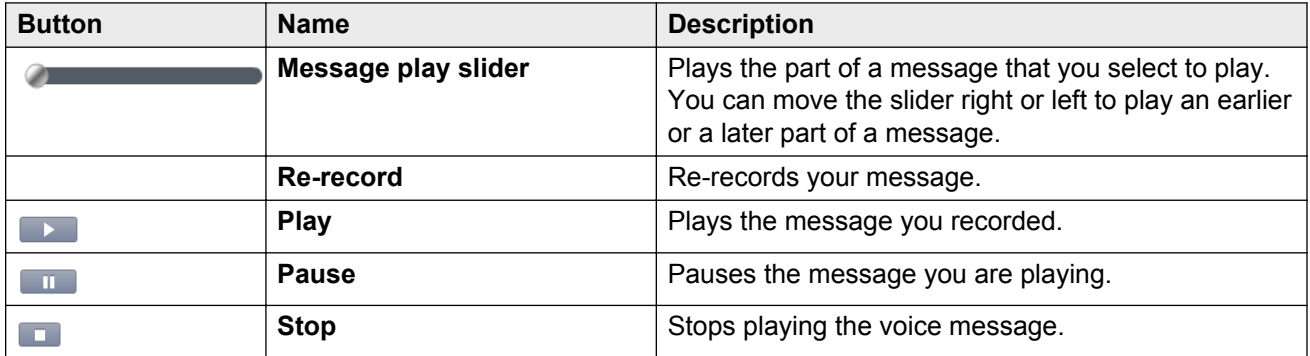

# **Choose a Contact field description**

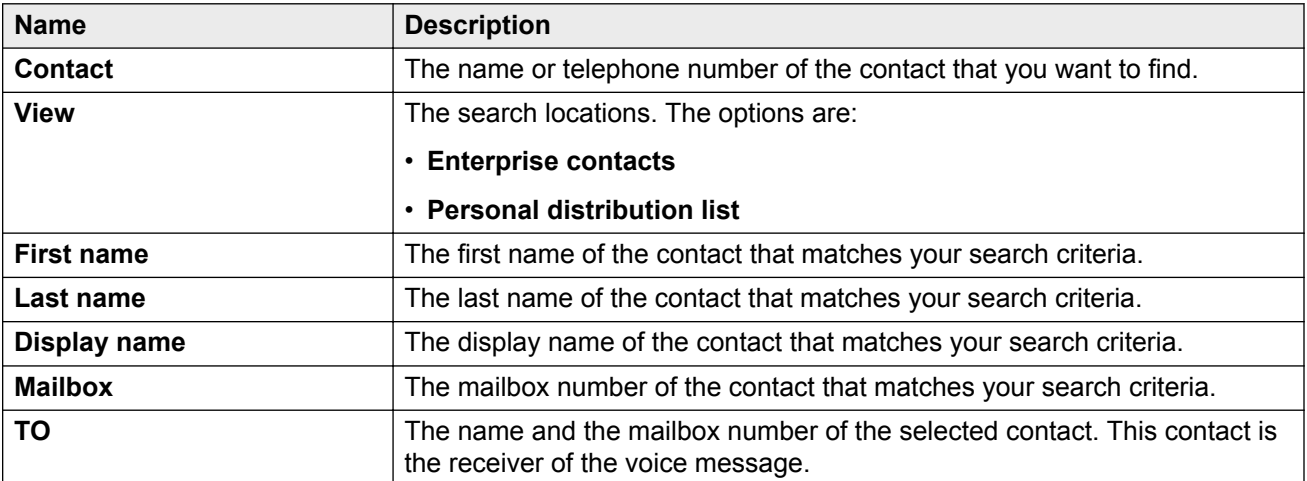

#### Icon description

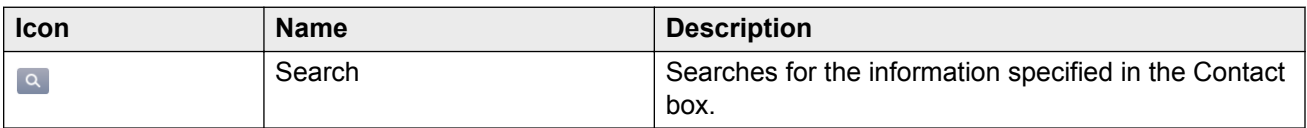

### <span id="page-16-0"></span>**Composing a new message**

### **Composing a new message using a personal computer Procedure**

1. On the Messages page, click **Compose**.

The system displays the Compose New Message dialog box.

2. Type the name or the extension of the person to whom you want to send the message, and click **Add recipient**.

The system displays the Choose a Contact dialog box.

- 3. Select the contact, and click **OK**.
- <sup>4</sup> Click **•** Start recording to record a voice message. Alternatively, you can click Re**record** to re-record your voice message.

You can perform the following tasks:

- Type a subject of the voice message in the **Subject** field.
- Click **High importance** to set the priority status of the voice message.
- Click **Private** to set the privacy status of the voice message.
- 5. Click **Send**.

#### **Composing a new message using a telephone Procedure**

1. On the Messages page, click **Compose**.

The system displays the Compose New Message dialog box.

2. Click **Call**.

Messaging displays the Voice Compose dialog box.

3. Click **Call**.

Messaging calls your telephone.

- 4. When your telephone rings, lift the receiver and log in to your mailbox. Use the appropriate TUI commands to perform the following tasks:
	- Record your voice message using the telephone user interface (TUI).
	- Re-record your voice message.
	- Select the recipients for your voice message.
	- Set the priority status of the voice message.
	- Set the voice message as private.
- 5. Send the message using the appropriate TUI command.

### **Important:**

After sending the message and hanging up the receiver, you must close the Voice Compose and Compose New Message dialog boxes.

### **Compose New Message page description**

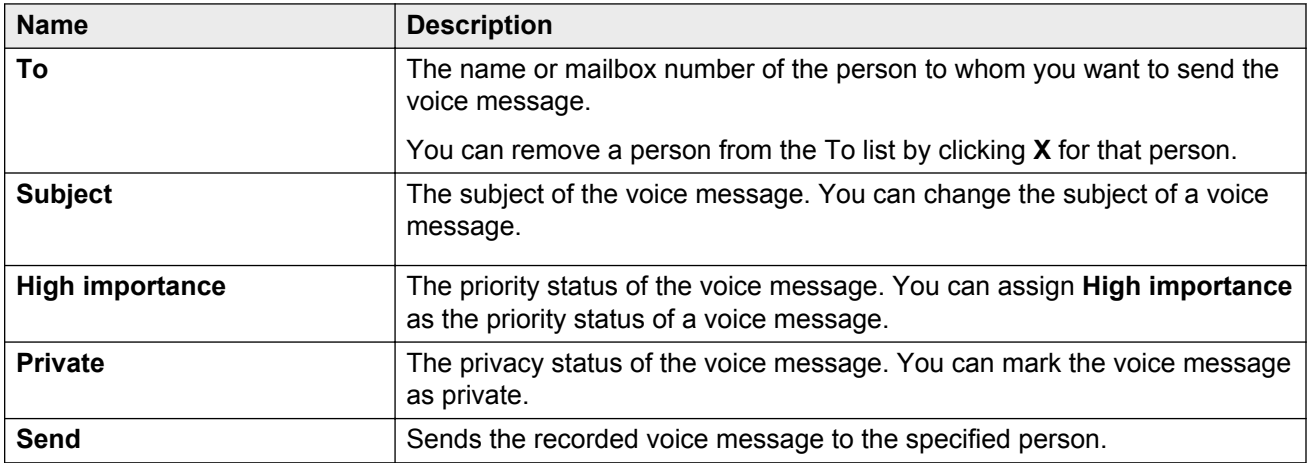

Icon description

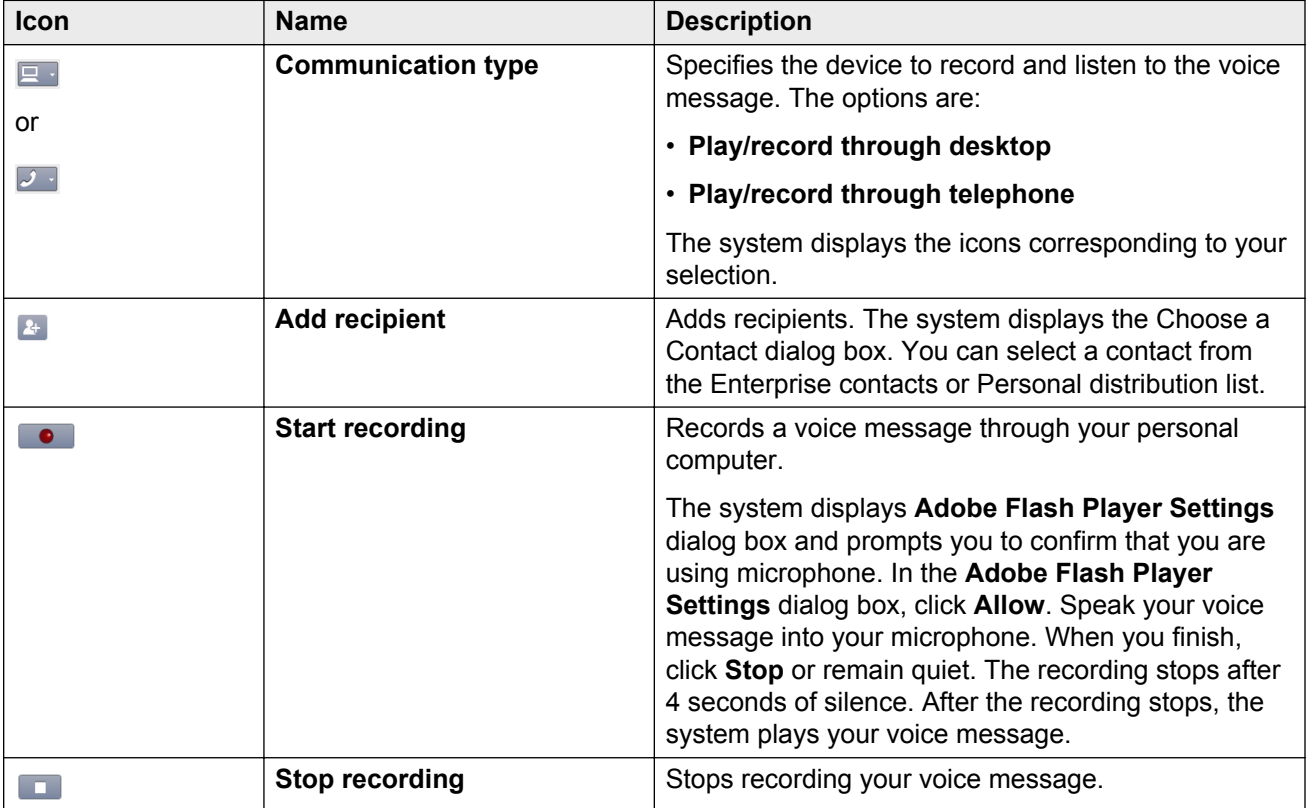

Button description

<span id="page-18-0"></span>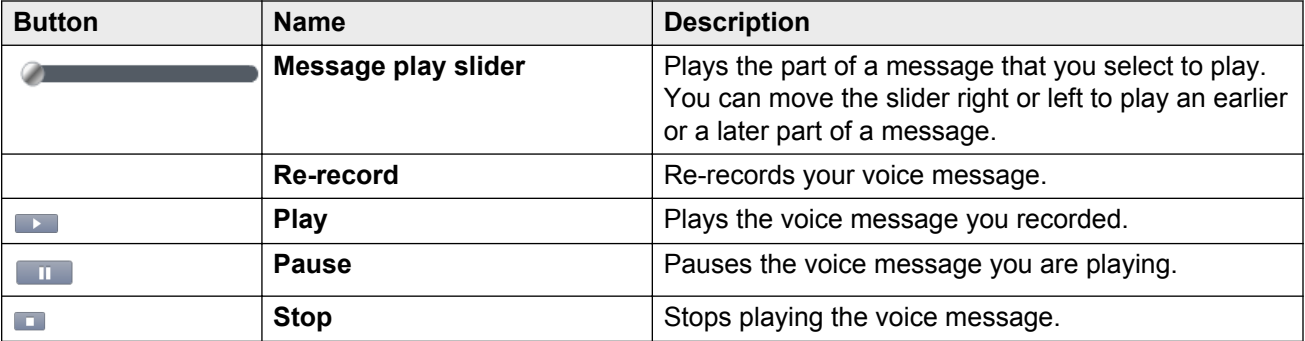

### **Deleting a message**

#### **Procedure**

On the Messages page, perform one of the following steps:

- Click **Delete** associated with the message that you want to delete.
- Click the voice message that you want to delete, and then click **Delete** or press the **Delete** key on the keyboard.
- Right-click the voice message that you want to delete, and click **Delete**.
- Double-click the voice message that you want to delete. The system opens the Play message dialog box. Click **Delete** .

The system deletes the selected voice messages from your mailbox.

#### **Deleting multiple messages**

#### **Procedure**

On the Messages page, press and hold the **Control** key on the keyboard, and click each voice message that you want to delete. When you finish selecting the voice messages, perform one of the following steps:

- Click **Delete** or press the **Delete** key on the keyboard.
- Right-click one of the selected voice messages, and click **Delete**.

The system deletes the selected voice messages from your mailbox.

## **Changing the status of a message**

#### **About this task**

Use this procedure to change the status of a voice message in your mailbox. Each voice message in your mailbox has a status of **played** or **unplayed**. When you receive a new voice message, Messaging Web Access displays the information for that message in **bold** font. The bold font indicates that you have not yet listened to or played this message. The status of this voice message is **unplayed.** After you play the voice message, the status of this message then changes to **played**.

#### <span id="page-19-0"></span>**Procedure**

- 1. On the Messages page, right-click the voice message whose status you want to change .
- 2. From the pop-up menu, select the appropriate status option. The options are:
	- **Mark as unplayed**
	- **Mark as played**

## **Changing the subject of a message**

#### **Procedure**

- 1. On the Messages page, right-click the voice message.
- 2. From the pop-up menu, click **Edit subject**.

The system displays the **Change subject** dialog box.

- 3. In the **Change to** field, specify the new subject.
- 4. Click **Save**.

# **Calling the sender of a message**

#### **Procedure**

1. On the Messages page, select a voice message, and then click **Call sender**.

Alternatively, you can perform any of the following tasks:

- Right-click the voice message, and then click **Call sender** from the pop-up menu.
- Double-click the voice message. The system opens the Play message dialog box. Click **More options, and then click Call sender** from the list.

Messaging displays the Call Sender dialog box.

2. Complete the phone details, and click **Call**.

Messaging calls your telephone.

3. When your telephone rings, lift the receiver and log in to your mailbox.

Messaging calls the voice message sender.

#### **Note:**

While listening to a voice message on Messaging Web Access on your desktop if you click **Call Sender**, the message continues to play even as Messaging calls the sender. To stop the voice message, press **Stop** or **Pause.** Or you can wait for the voice message to finish playing.

### **Important:**

After calling the sender and hanging up the receiver, you must close the Call Sender dialog box.